## How to Request a Space

1. Login to your Facilities
Account. If you do not
have one, please fill
out the Google Form
above or contact us
so we can create one
for you.

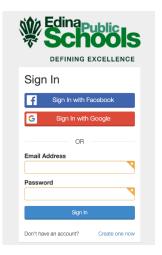

2. Once you login, click Create a New Facility Request.

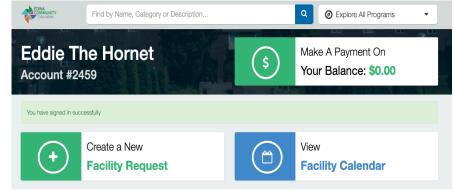

3. Select which building you would like to request. If you know what room you want, you can choose a specific room, otherwise we can help you pick out a room.

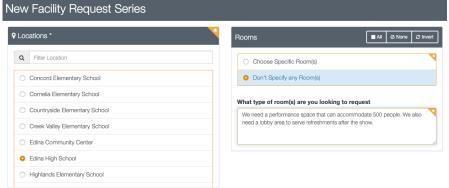

4. Select which dates and times you want to reserve. Once you've selected that information, click the *Submit Series* button.

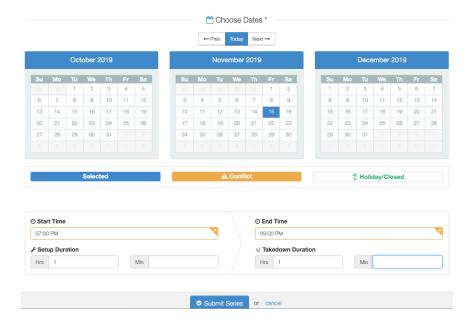

5. If there are any conflicts with the dates and times you've selected, you will be prompted to either fix the conflict, skip the conflict, or revise the request. Our facilities staff will always try to resolve any conflicts.

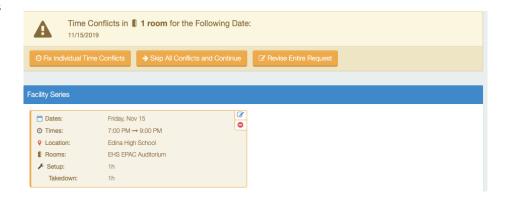

6. You will prompted to accept the terms and conditions.
Please reference our 902 Policy for additional information.

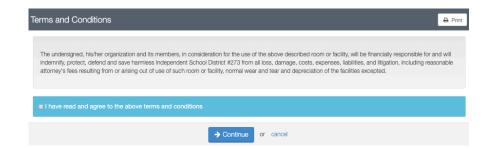

7. If you have any setup notes or additional information, please include it in the provided spaces. The more detail you provide, the more we can accommodate your request.

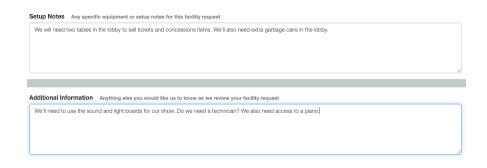

8. You will be asked to review your request. If you do not need to make any changes, you can submit your request.

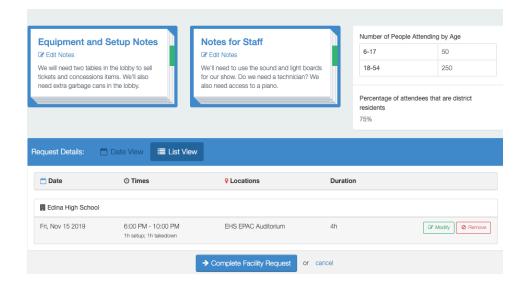

 You can check the status of your facility request, modify, or cancel it by logging in to your Facilities Request.

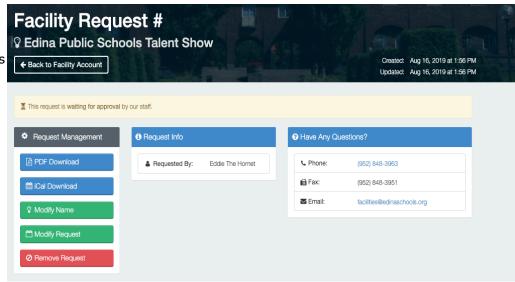